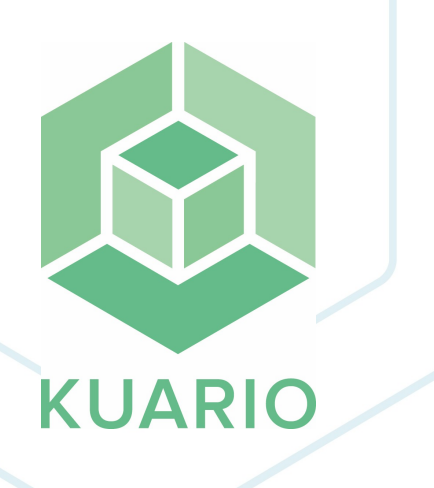

**KUARIO Print - Toevoegen aan Chromebook Instructiehandleiding - Enter value R 2**

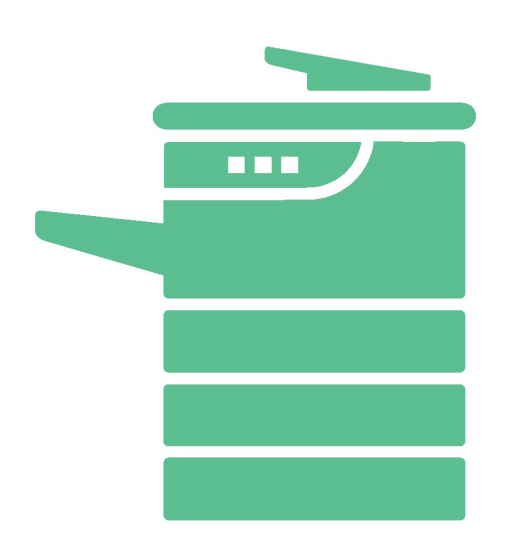

All rights reserved. No parts of this work may be reproduced in any form or by any means - graphic, electronic, or mechanical, including photocopying, recording, taping, or information storage and retrieval systems - without the written permission of the publisher.

Products that are referred to in this document may be either trademarks and/or registered trademarks of the respective owners. The publisher and the author make no claim to these trademarks.

While every precaution has been taken in the preparation of this document, the publisher and the author assume no responsibility for errors or omissions, or for damages resulting from the use of information contained in this document or from the use of programs and source code that may accompany it. In no event shall the publisher and the author be liable for any loss of profit or any other commercial damage caused or alleged to have been caused directly or indirectly by this document.

Versie 1.0.2 geproduceerd op: 2023 in Nieuw-Vennep.

**Uitgever** KUARIO B.V.

**Productie** KUARIO B.V.

# Inhoudsopgave

Chro[m](#page-3-0)ebook klaarmaken voor de **KUARIO Print app** 

Telefoon klaar[m](#page-5-0)aken voor de KUARIO **Print** app

**4**

**6**

### <span id="page-3-0"></span>**Chromebook klaarmaken voor de KUARIO Print app**

#### **Chromebook klaarmaken voor de KUARIO Print app**

1. Ga naar de Chrome web store op je Chromebook.

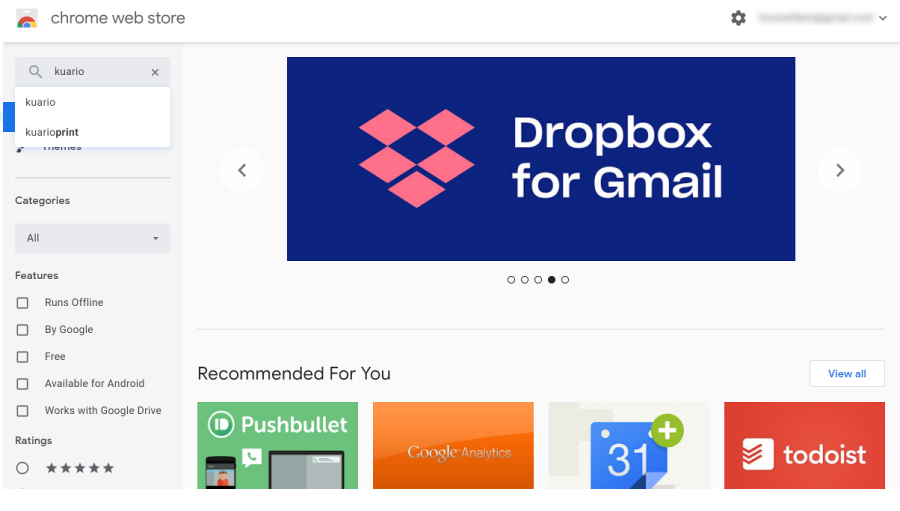

2. Zoek naar 'KUARIO'.

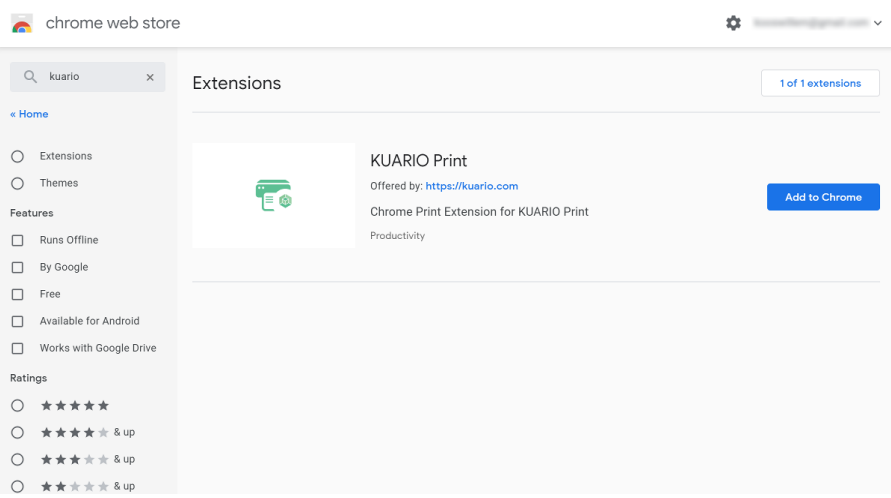

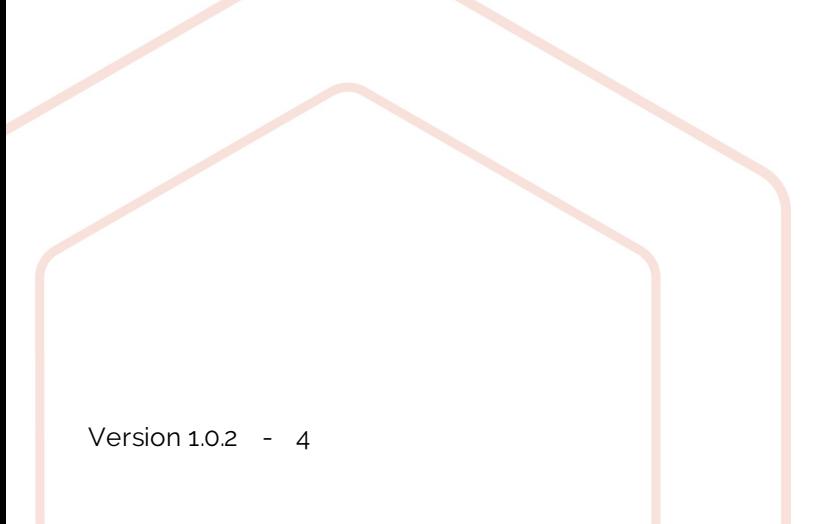

3. Selecteer KUARIO Print en klik op 'Toevoegen aan Chrome'.

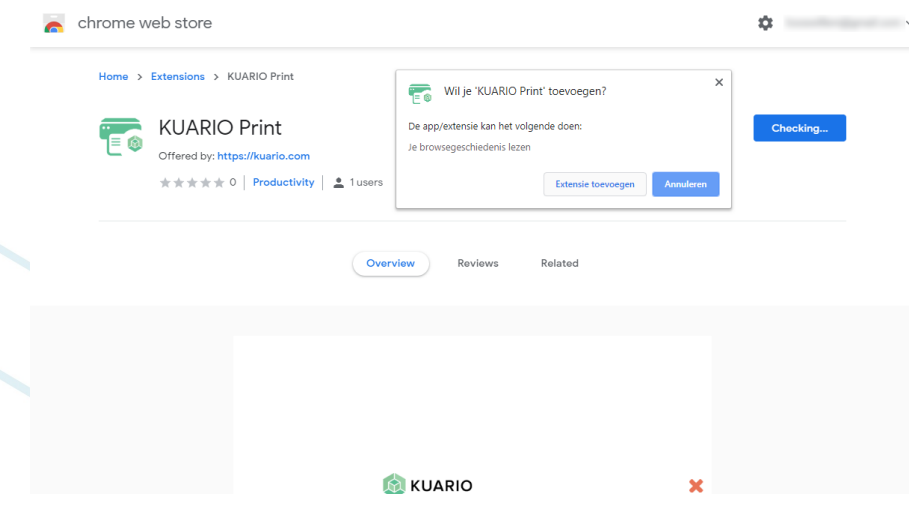

 $\times$ 

4. Bevestig door op 'Extensie toevoegen' te klikken.

Je krijgt het onderstaande bericht:

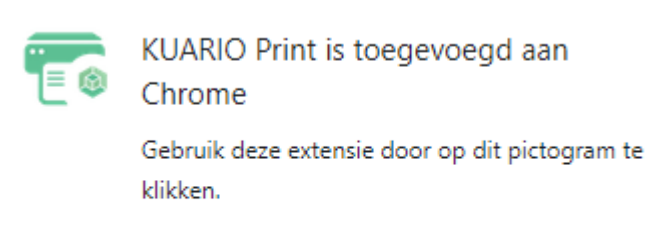

Je kunt je extensies beheren door in het gereedschapsmenu te klikken op 'Extensies'.

## <span id="page-5-0"></span>**Telefoon klaarmaken voor de KUARIO Print app**

#### **Telefoon klaarmaken voor de KUARIO Print app**

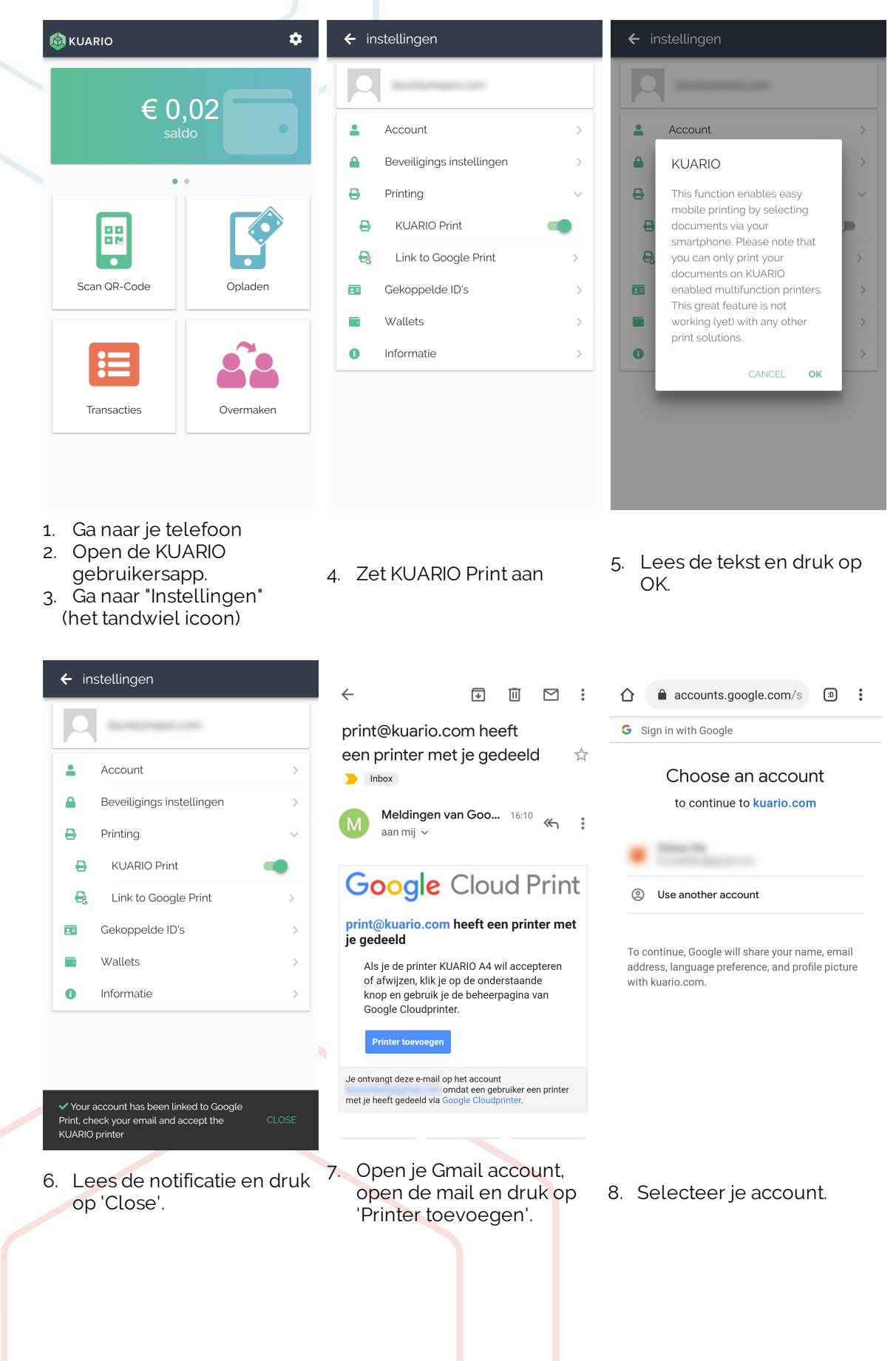

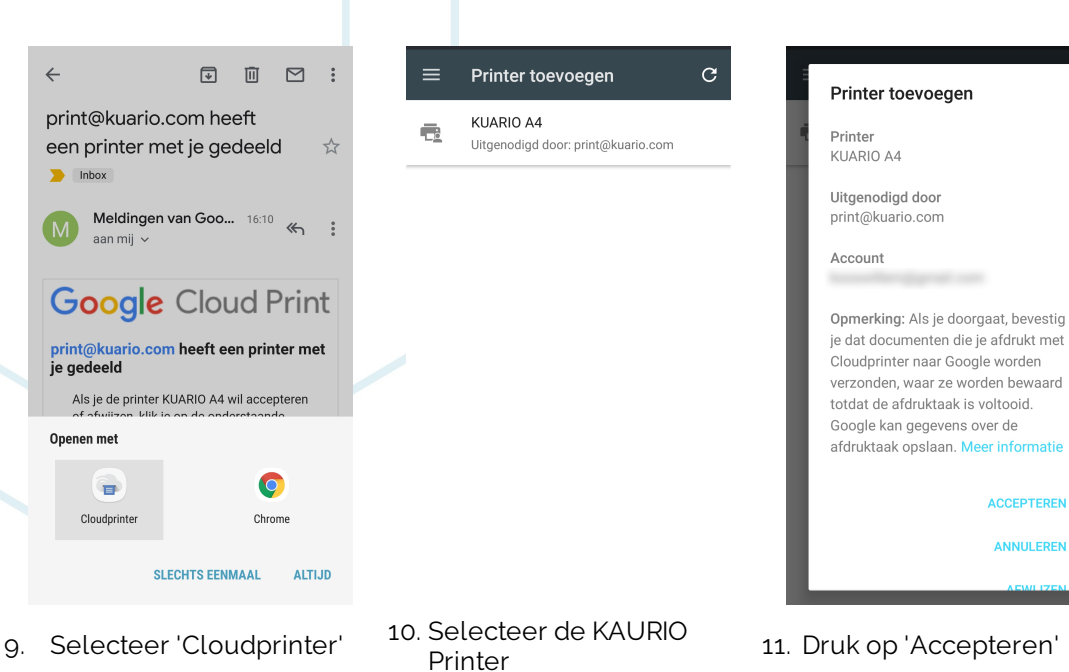

Afdruktaken

Printers beheren

**Printer toevoegen** 

Ó  $\equiv$ 

ē

Instellinger Help en feedback

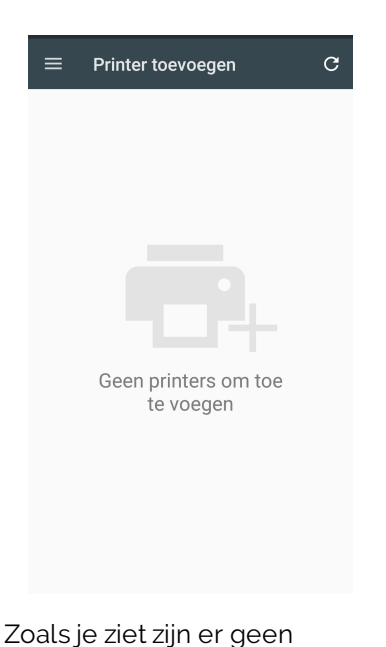

printers om toe te voegen.

12. Ga naar Google Cloud print en druk op 'Printers beheren'.

#### 13. Selecteer wederom de KUARIO Printer

Printers beheren

KUARIO A4

A

е.

Opslaan in Google Drive

Eigendom van Print Kuario

Opslaan als pdf in Google Drive

**ACCEPTEREN** 

ANNULEREN

 $\alpha$  $\mathcal{C}$ 

 $\odot$ 

 $\odot$ 

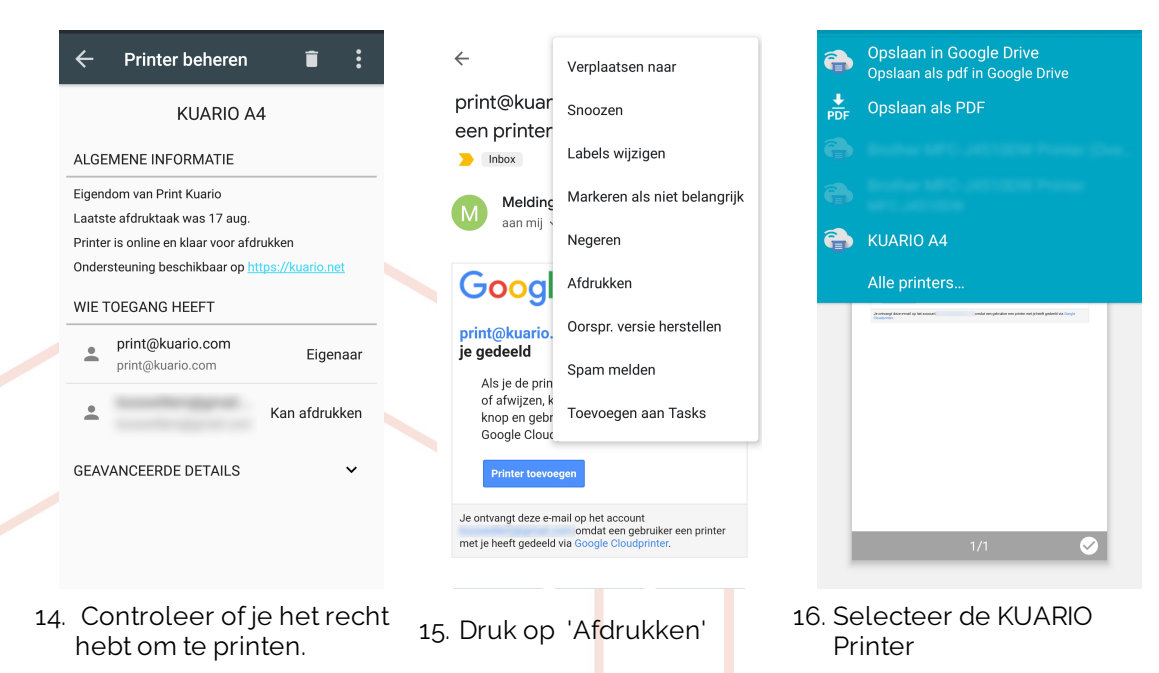

7 - KUARIO Print - Toevoegen aan Chromebook - https://kuario.com

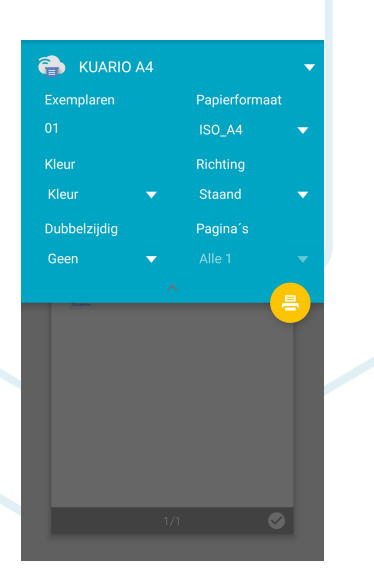

17. Controleer de Print Instellingen, stel ze eventueel anders af, en druk op 'Afdrukken'.

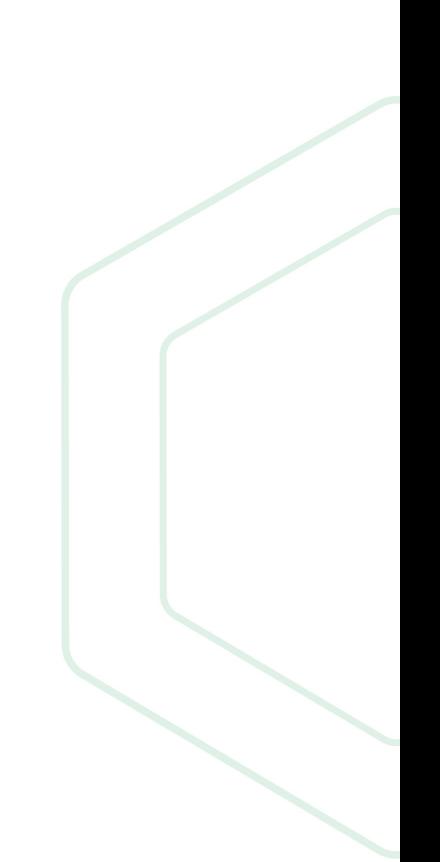

**KUARIO.com**